## Versão 3.4.0.2 Senha para Resgate de Pontos - Alteração - Raffinato #5536

Permissão para o usuário: *Retaguarda -> Pessoas -> Cliente -> Cadastro de Senha Fidelidade*

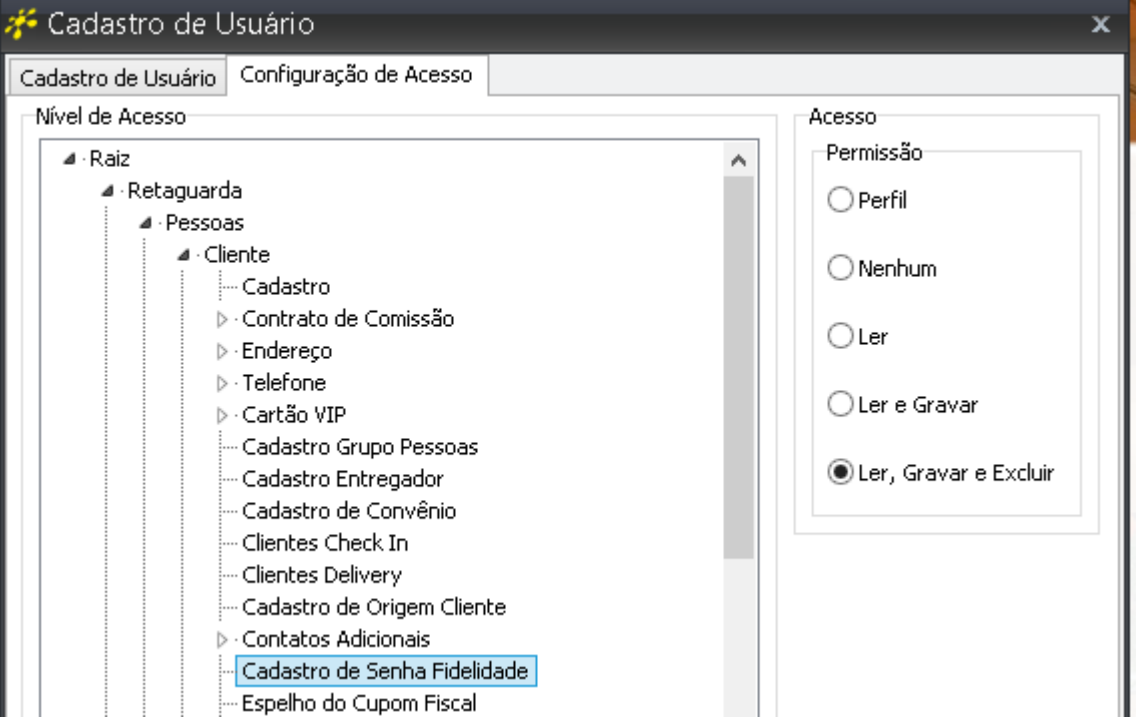

Configuração da Filial na aba Vendas² marcar Checkbox "**Usar senha na troca pontuação fidelidade?**"

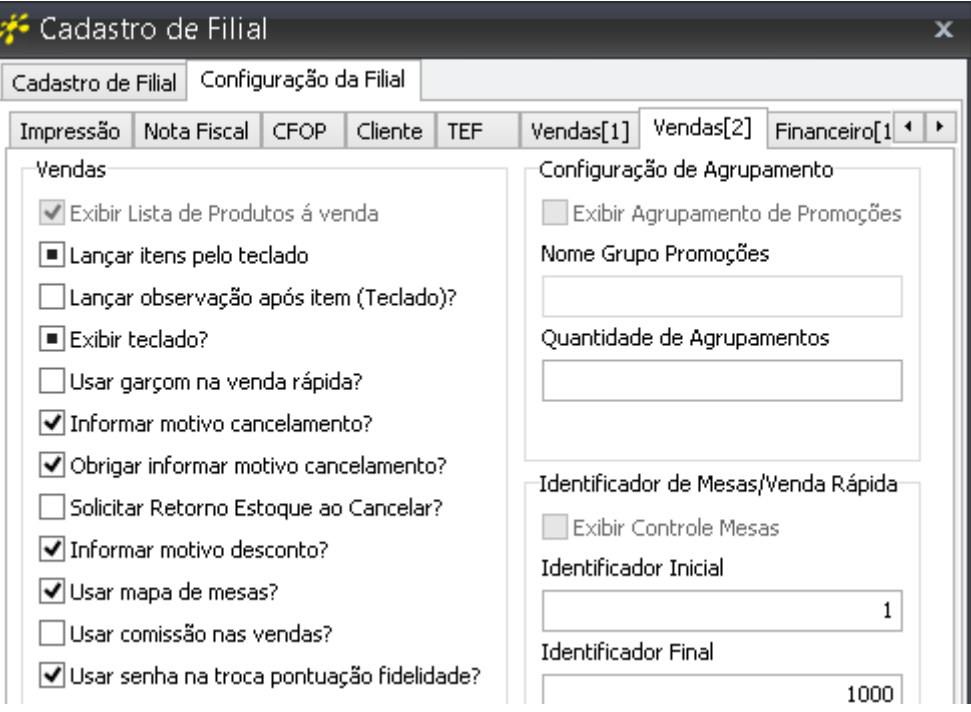

 Cadastro e configuração da senha e pergunta de segurança encontram-se em: **Cadastro de Cliente** aba **Fidelidade**.

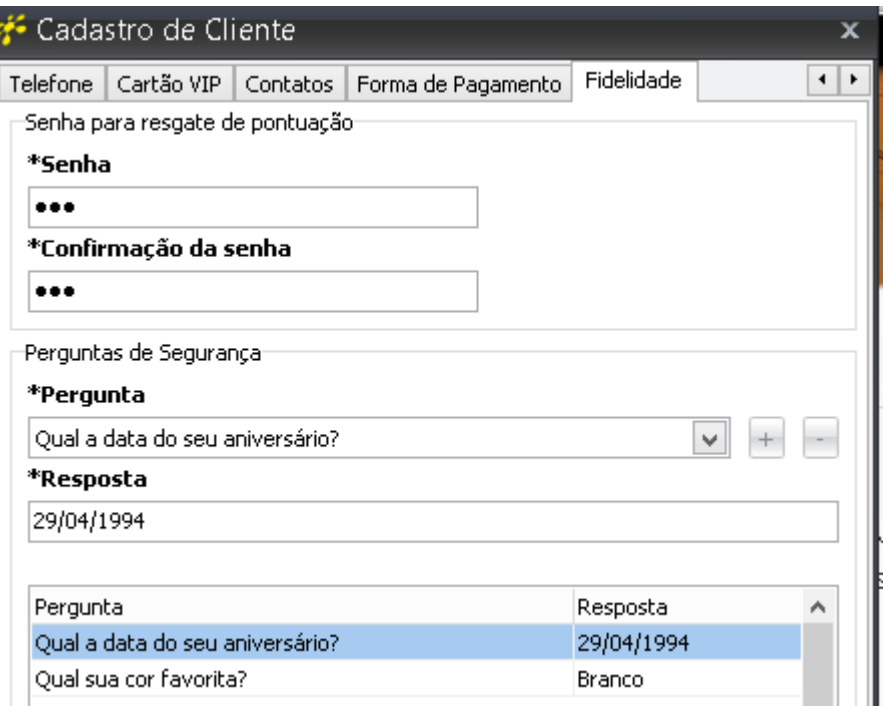

Na **Troca de Pontuação** ao confirmar a mesma, será executada a tela para o cliente **Informar sua Senha**.

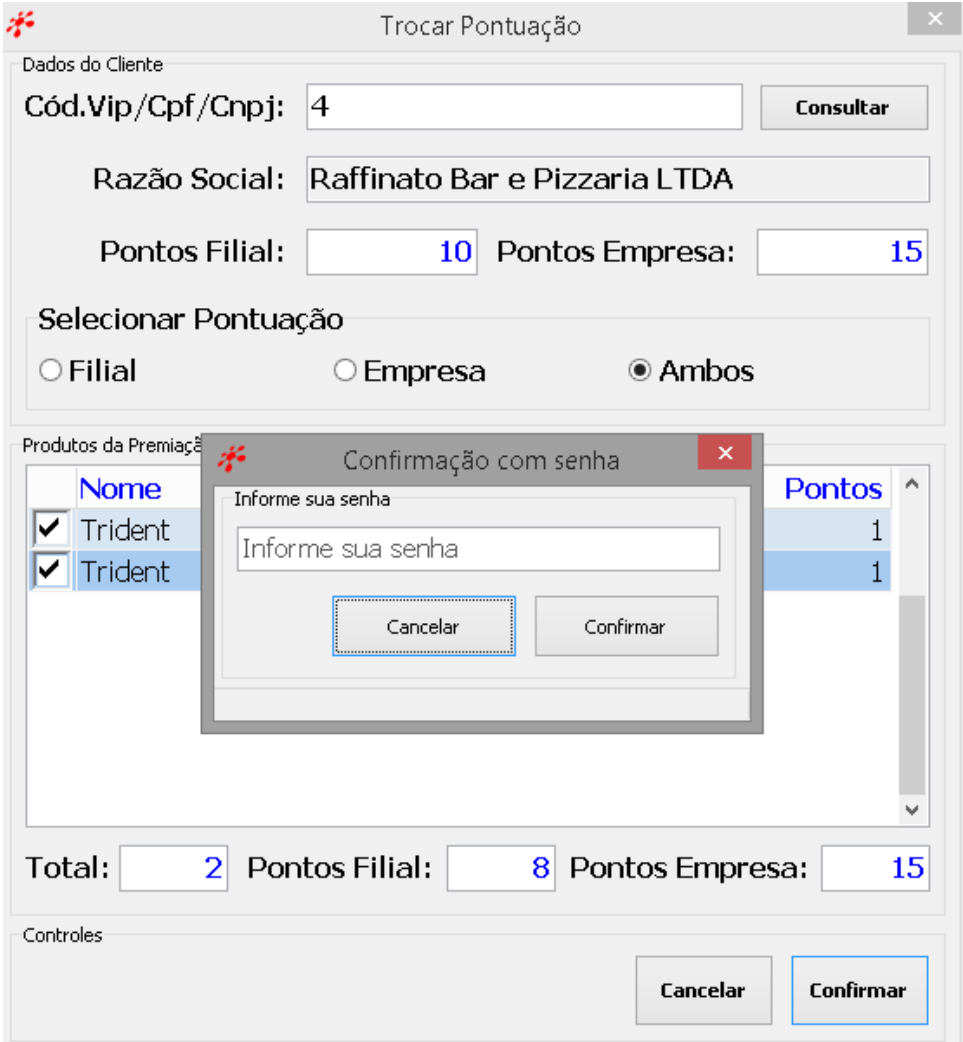

 Na **Troca de Pontuação - Delivery** ao confirmar a pontuação será executada a tela da imagem, para que o operador do caixa possa indagar ao cliente suas **Perguntas de Seguranças**, e se estas estiverem compatíveis com a resposta correta (em vermelho) será confirmada a troca de pontos para o cliente, caso a primeira pergunta não seja compatível com a resposta o operador de caixa poderá cancelar e confirmar novamente, será exibida aleatoriamente uma das perguntas cadastradas.

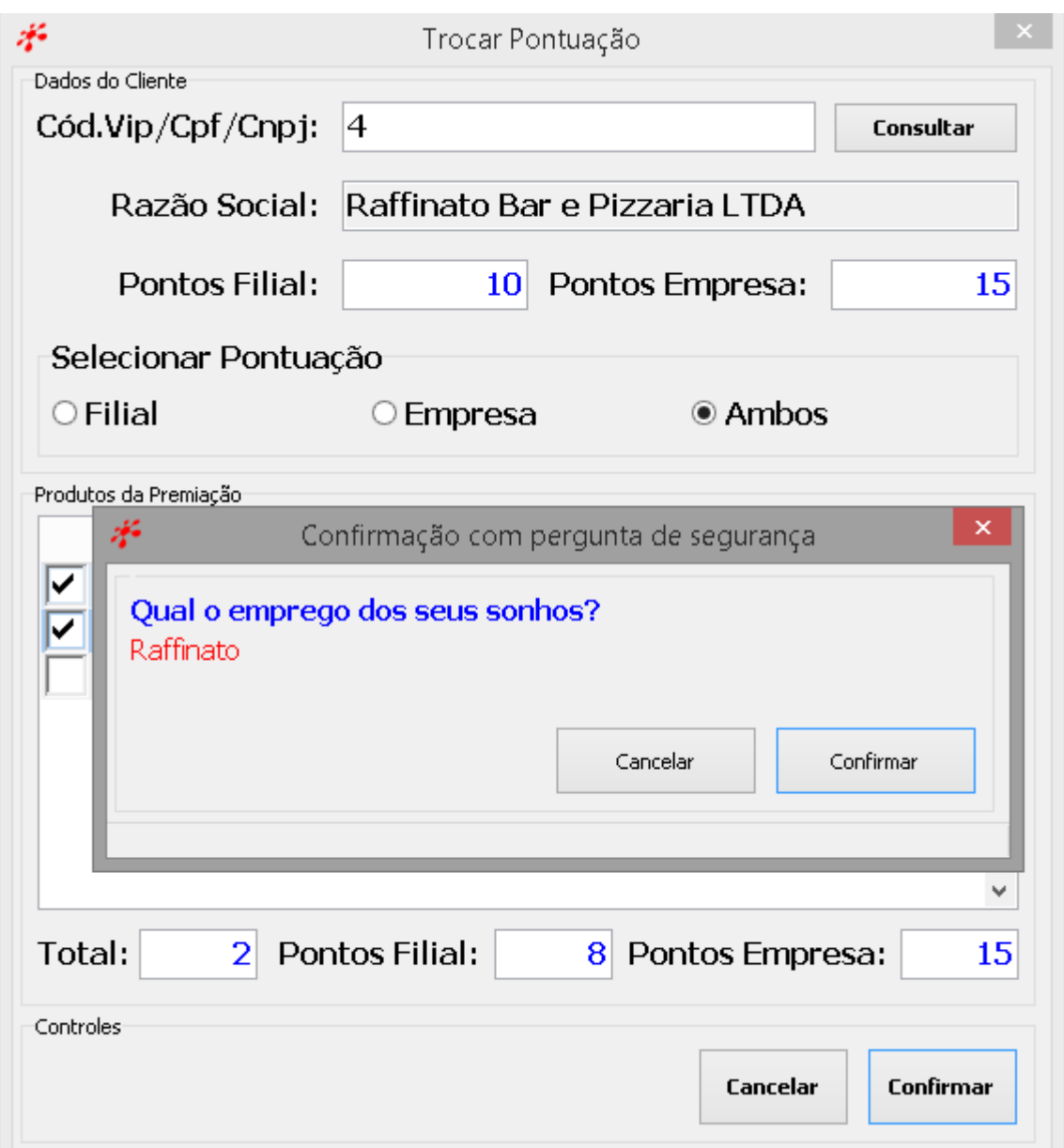

**Obs.:** No resgate dos pontos, se for módulo de venda presencial, o cliente deverá informar sua senha para resgatar os pontos. Caso for venda Delivery, será exibida uma das perguntas aleatoriamente para o operador e a resposta cadastrada.